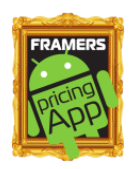

# The Framers Pricing App. - for Android vevices

#### Features

- Easily work out frame prices, wherever you are.
- Use on phones or tablets.
- Uses tried & tested algorithm.
- Simple & intuitive to use.
- Easy to change parameters to configure program to your business.
- Metric or Imperial measurement units.
- Price any moulding using the moulding reference number (from CSV file).
- Or moulding can be priced using a moulding code (given by the program).
- Choose  $f$ ,  $\zeta$  or  $f$  ( or other symbol) to show final price.

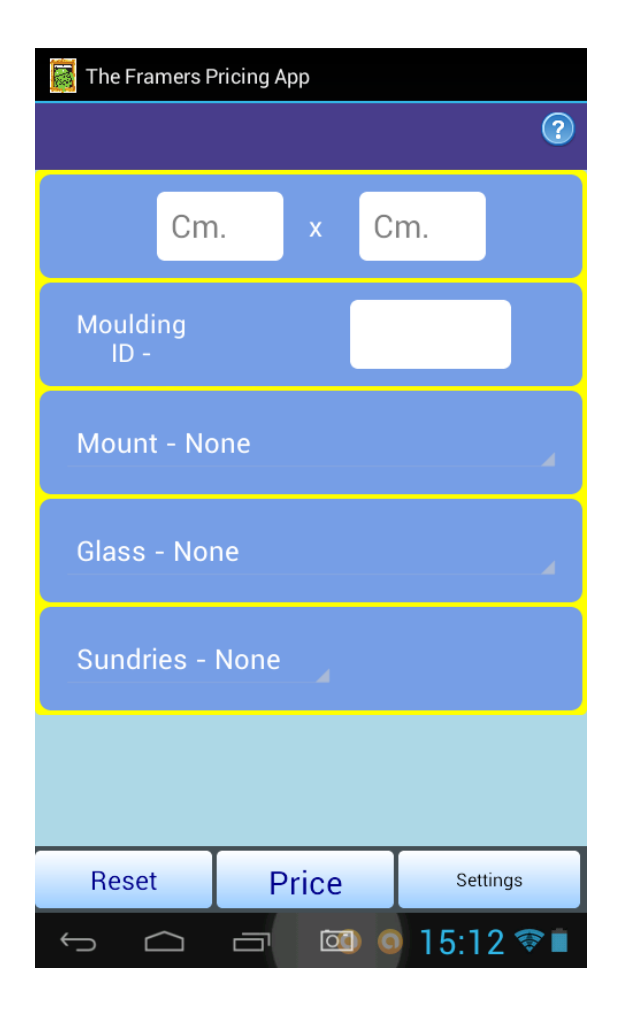

< Tap to enter Rebate size in these two boxes.

< Tap to enter Moulding ID (moulding number or Code).

- < Tap to show Mount options, then choose option.
- < Tap to show Glass options, then choose option.
- < Tap to show Sundries options, then choose option(s).

< Tap to Reset screen, show **Price** or enter Settings.

# How the App. Works

As with previous programs from [Wessex Pictures](http://www.wessexpictures.com/) this App. Works out the price by adding a variable price onto a base price (you can think of the base price as the cutting of labour charge). For instance if glass was set to 0.3p/sq.Cm., and the glass base price was 350p, the price for a piece 50 x 50 Cm. would be worked out as follows. – 50 x 50 = 2500 sq.Cm. x 0.3 = 750 + 350 = 1100 (ie. £11.00). By varying the variable cost against the base cost there is a fine degree of control over the final price.

All the other prices are worked out in a similar way, then all added together with sales tax, and the final price displayed.

# Settings -

# Moulding Code

This allows any moulding to be priced. Normally the codes are worked out in advance and written on the chevron. So you need to enter the width (so the App can allow for the mitres) and the wholesale cost of the moulding in Pence(cents) per Metre (ie. 458 = £4.58/Mt.), or Pence(cents) per foot (ie. 234 = \$2.34/ft.) if you have the App set to "Inches". Press the next panel and the code is shown in the form "#" + 2/3numbers + letter (eg. #43E). The numbers represent the cost, the letter the width. The codes are not unique. Nb. You can also price mouldings by using a CSV file from a supplier, or by creating one yourself (see below).

## Frame Values

Here you can set the Moulding Markup, the Frame Base cost (in pence/cents) and the Wastage % (the App adds on this wastage when it works out the amount of moulding needed). The changes are saved when you tap "Done".

#### Mount Values/Glass Values

Sets (or deletes) the items and their associated values that appear in the dropdown lists on the main screen. Select an item to edit from the top panel (or choose ""New Item" to add a new label). Tap "Save Item" to save the changes.

NB. The values are all pence or cents per sq.Cm (or sq.Inch) - charged to the customer.

#### Sundries Values

A little more complicated – choose an item from the top panel (or choose ""New Item" to add a new label). Its associated values are shown – a Value which can be multiplied by the **P**erimeter, **A**rea or be a **S**ingle Value. In the case of Perimeter or Area you can set a base cost to start from. Remember to tap "Save Item" for each Label/Values changed.

#### Misc. Values

Set the Sales Tax (VAT)%, also the Currency symbol (from the drop-down list) and its position. Tapping the 4th panel shows a dialog to import an upto date Mouldings file. You will need to download the file ("Mouldings.csv") from a supplier's website and then use the dialog to locate and import it.

The last panel allows you to set the measurement units to use (inches or centimetres).

# FAQ.

# *Can I run the App on an iPhone or iPad?*

No. The App is for devices that run Android. It has been successfully tested on arrange of phones and tablets running a variety of Android versions (4.1 -7). A 7" tablet is recommended for ease of use.

# *What are the different types on moulding code?*

The App. can use two different types of code to get the information it needs to work out the moulding part of the price.

- 1. A generic code denoted by the "#" at the start (eg. #56F). Here the cost of the moulding is represented by the numbers and the width by the letter. These codes are not unique. You can work out the code by going to "Settings" > "Get Moulding Code", then write it on the chevron.
- 2. Referring to a file ("Mouldings.csv") which contains details of individual mouldings and these can be entered by their reference number. This file can be imported from supplier's websites. It is also possible to customise this file to suit your particular mouldings (hint open file in Excel).

You can use both systems (ie. Some mouldings priced with a generic code with others using a suppliers CSV file).

## *Can the App. be used in conjunction with Wessex Professional (WPP4)?*

The App. works out prices in exactly the same way a[s Wessex Professional.](http://www.wessexpictures.com/wessex_pricing_programs.html) So, as long as the parameters are the same the prices will match. Wessex Professional can produce a CSV file of its database of mouldings so the App will use the same data. Prices worked out using the Moulding Code system will be slightly less accurate (but still very close).

#### *I've got the price, how do I record it?*

While there is no software reason why the price and details could not be saved together with client details on a database, the problem is that it very slow to input the data with a touchscreen keyboard, particularly on smaller devices. In fact it is much quicker to use a pen!

#### *What about an Amazon Fire tablet?*

Amazon Fire tablets use the Android operating system, but Amazon have modified the system so Google Play cannot be accessed. There are various work-rounds and in principle there is no reason why the App will not run on a Fire tablet.

#### *Finally*

<http://stevetheframe.blogspot.co.uk/> has many posts examining the App in detail.